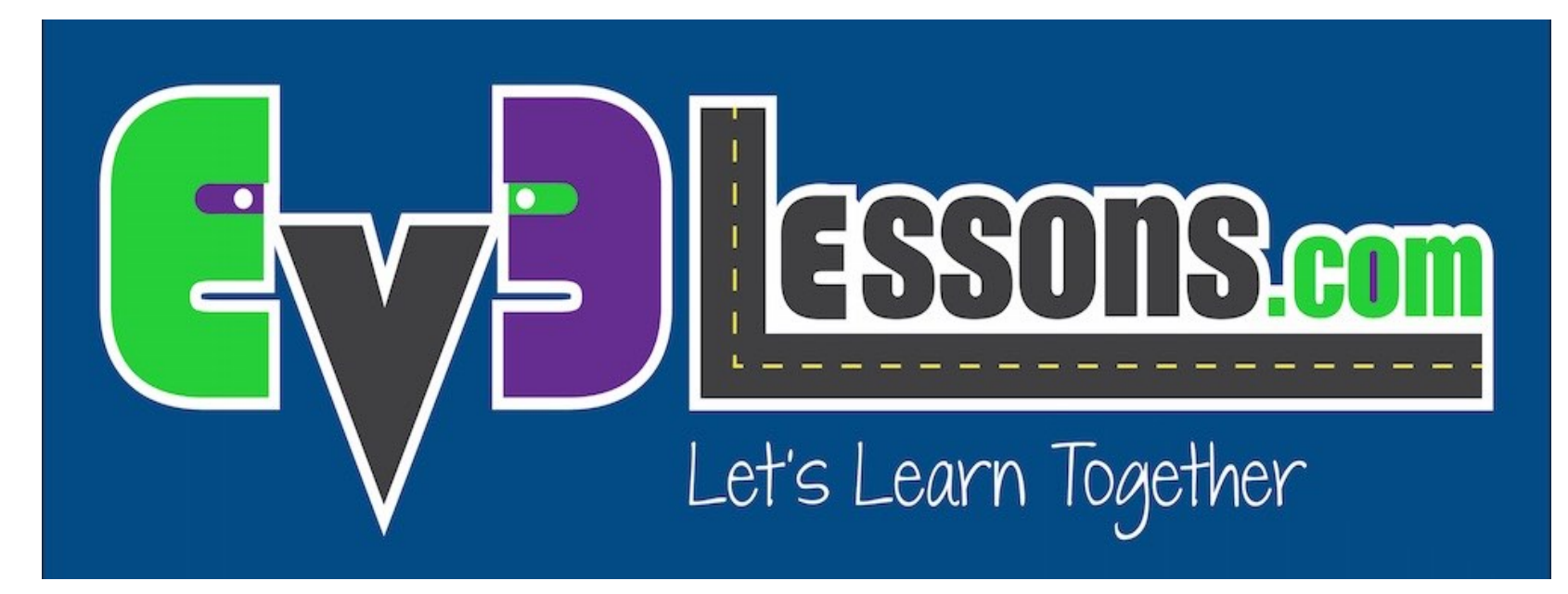

#### Moving Straight

By Sanjay and Arvind Seshan

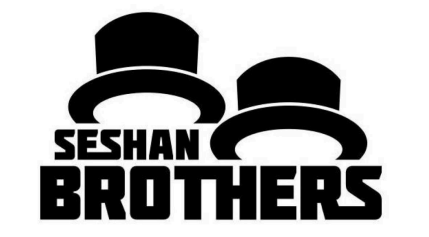

### BEGINNER PROGRAMMING LESSON

### LESSON OBJECTIVES

- **1. Learn how to make your robot go forward and backwards**
- **2. Learn how to use the Move Steering block**
- **3. Learn how to read sensor values using Port View**

### MOVE STEERING BLOCK

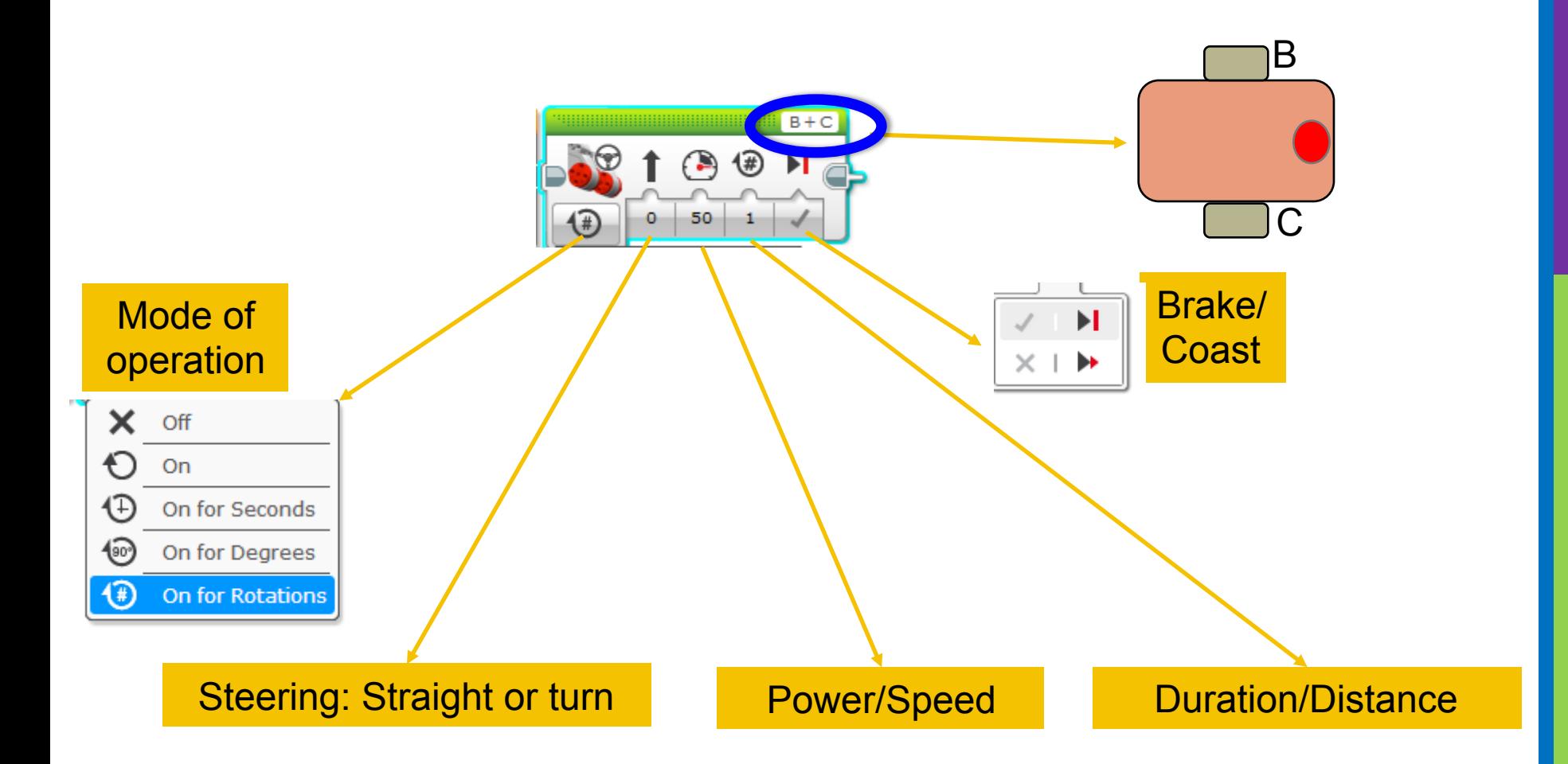

# NEGATIVE & POSITIVE POWER: BACKWARD & FORWARD

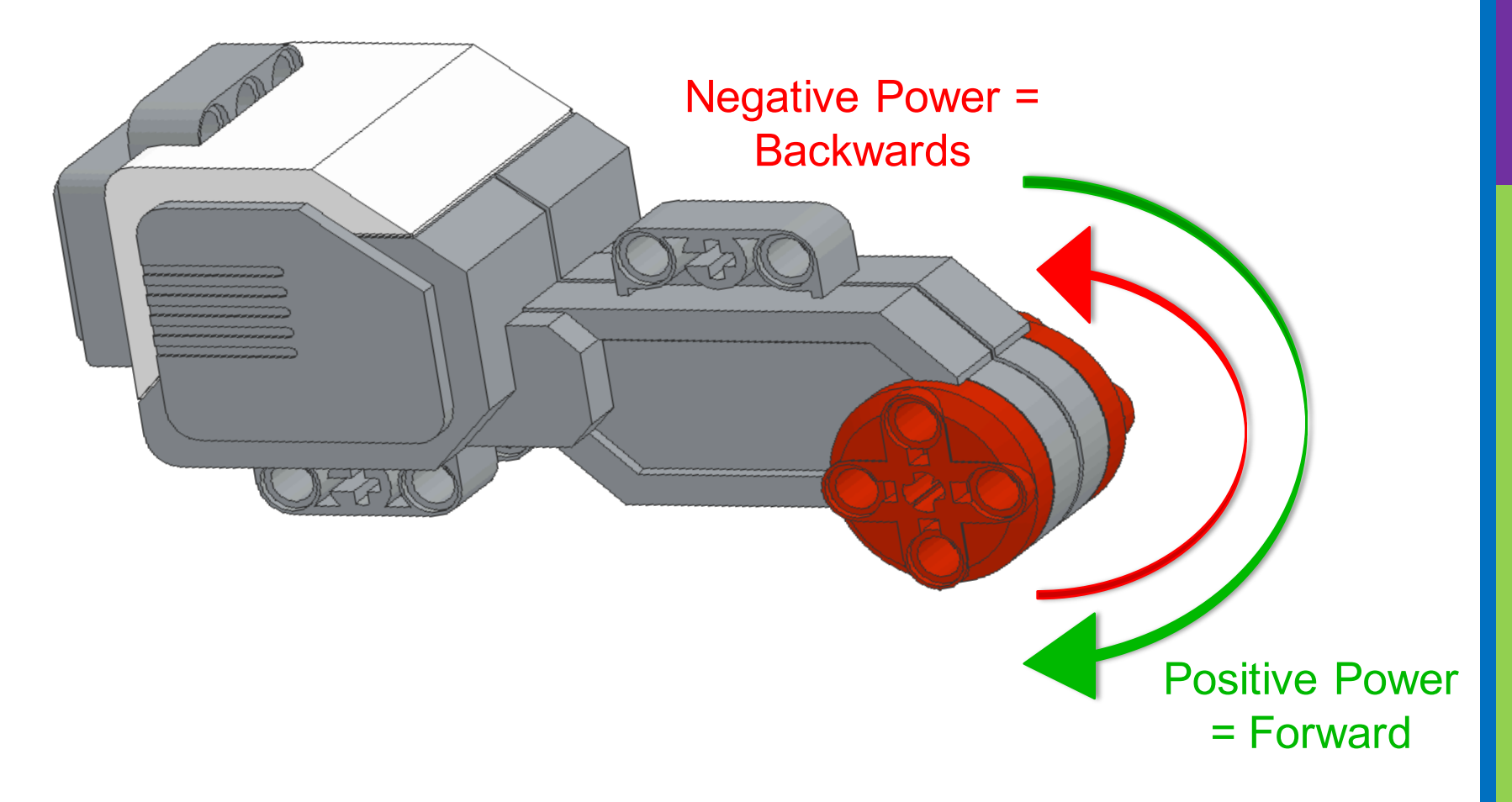

# HOW DO YOU MOVE STRAIGHT?

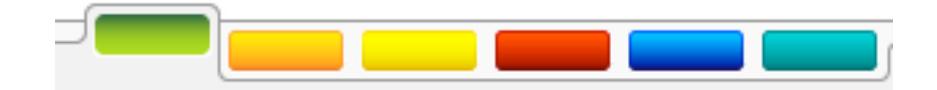

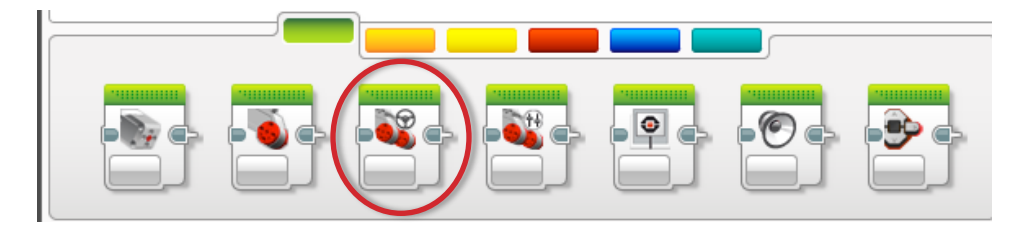

STEP 1: Green Block Tab, Click and hold Move Steering and drag to programming area

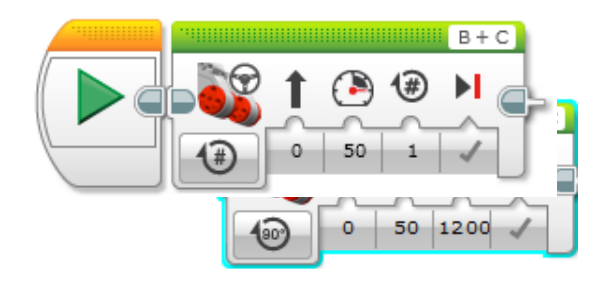

STEP 2: Drop next to the Start Block (green arrow) (See animation)

# CHALLENGE 1: MOVE STRAIGHT (3 SECONDS)

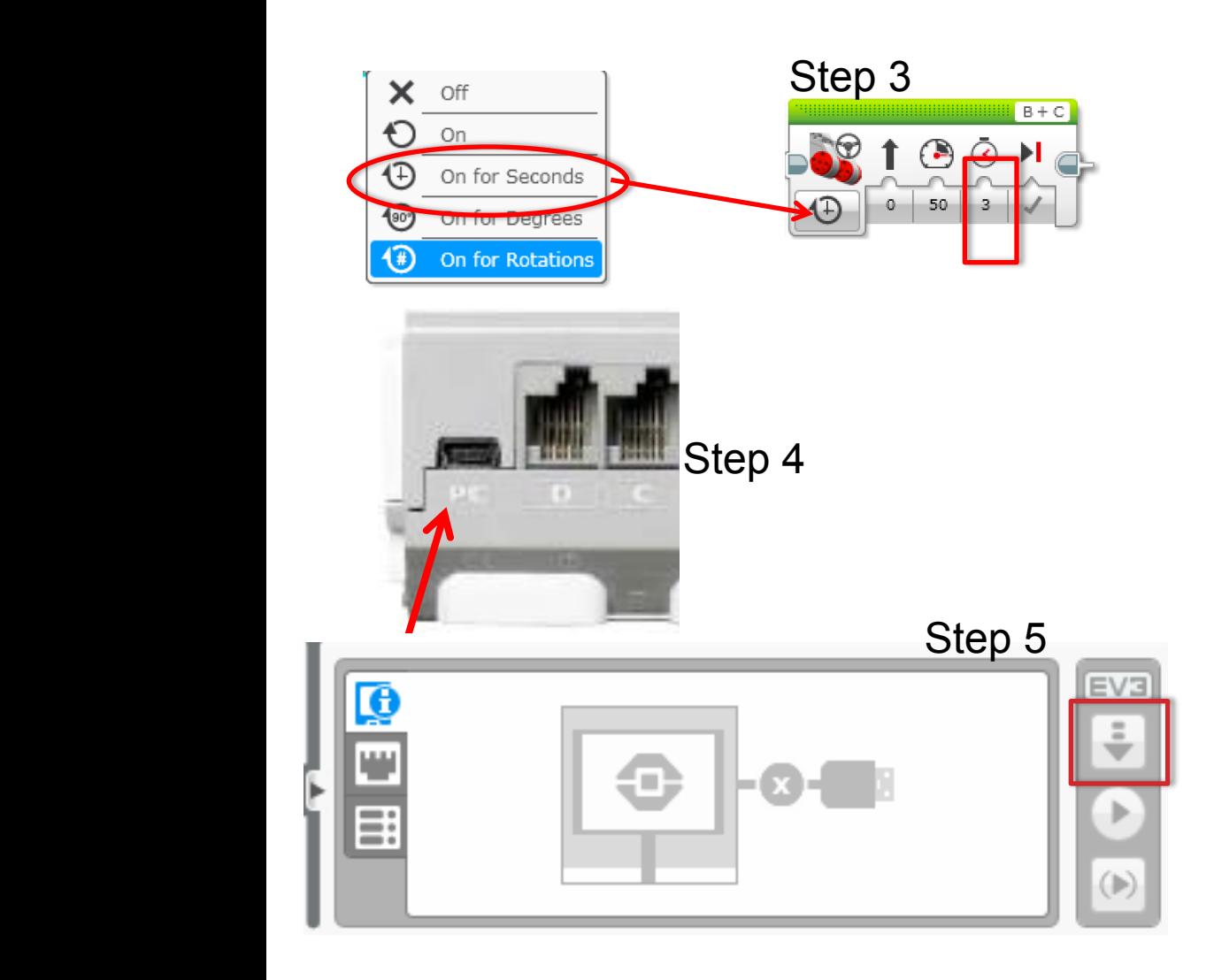

STEP 1: Green Block Tab, Click and hold Move Steering and drag to programming area

STEP 2: Drop next to the Start Block (green arrow)

STEP 3: Select Options. Move "3 Seconds"

STEP 4: Connect USB cable to EV3 and Laptop.

STEP 5: Download to EV3

# TEACHER INSTRUCTIONS

- **Split up class into groups as need**
- **Give each team a copy of the Move Straight Challenge Worksheet**
- **Challenge Details are on Slide 8**
- **Discussion Page Slide 9**
- **Challenge Solution on Slide 10**
- **A Better Way on Slide 11**

# MOVE STRAIGHT: SECONDS VS. DEGREES VS. ROTATIONS

**CHALLENGE: Move your robot forward from the start line to the finish line (1) and back to the start (2).**

**Try mode SECONDS, DEGREES or ROTATIONS and adjust duration/distance**

**Try different speeds**

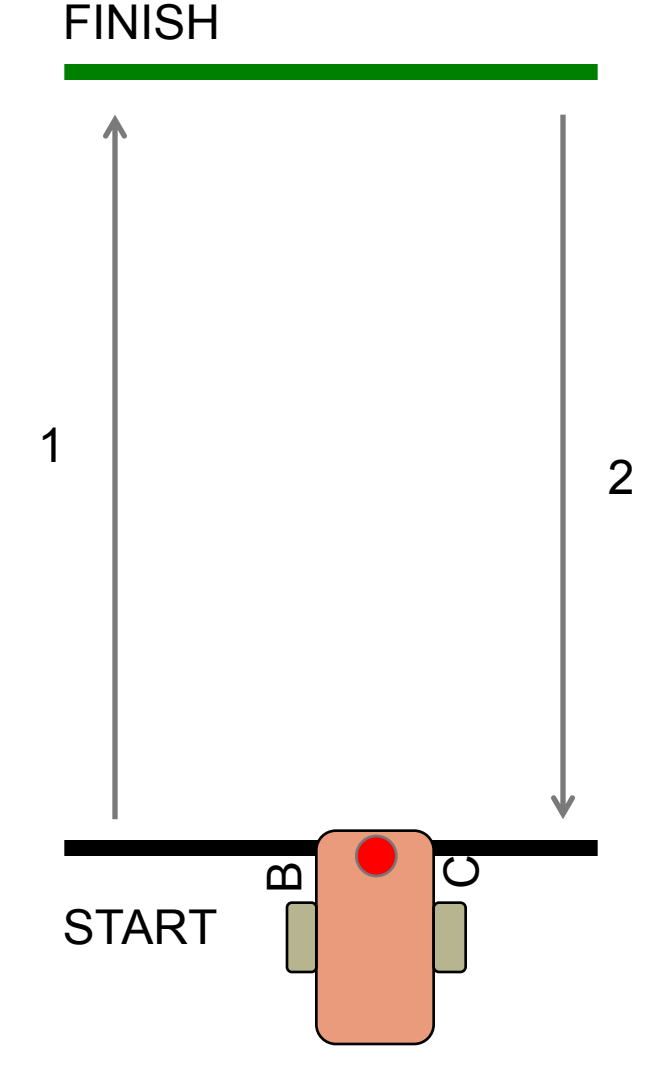

## MOVE STRAIGHT DISCUSSION

#### **Did you guess and check a lot?**

Yes. Programming with seconds, rotations and degrees using guess and check takes a lot of time and effort.

#### **Did changing the speed matter?**

Yes. When you move in seconds your speed will matter.

**Do you think the wheel size will matter? Why?** Wheel size affects degrees/rotations.

**Do you this the battery level will matter? Why?** When you move in seconds, battery levels change the power.

# CHALLENGE SOLUTION

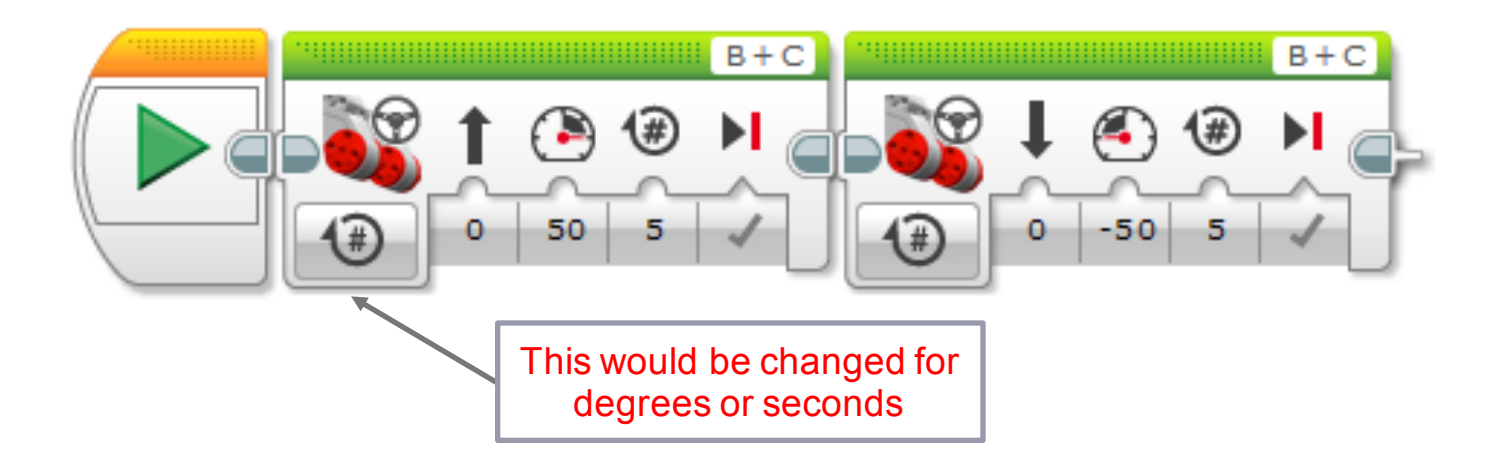

• **There is a better way (go to slide 11) to solve this challenge**

# SOLUTION: USE PORT VIEW

**CHALLENGE: Move your robot forward from the start line to the finish line (1) and back to the start (2).**

**In this lesson, you had to use a lot of guess and check to stop exactly on the second line.**

#### **Now try Port View:**

- Go to one of the rotation sensors (Motor B or C for our robot on the right)
- Make sure it is on degrees as the mode and that it starts at 0 degrees.
- Move your robot with your hand from the start line to the end line. Make sure that your wheel turns smoothly and doesn't slip as the robot moves.
- Read how many degrees your robot moved
- Use this number in the Move Steering Block to move the correct distance.

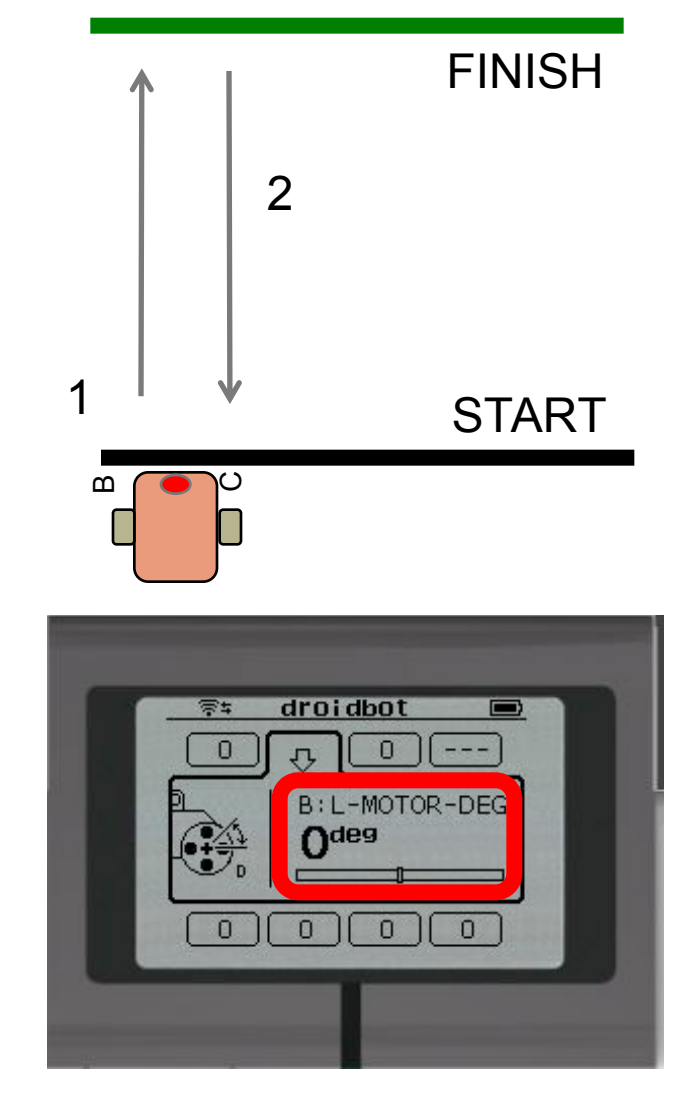

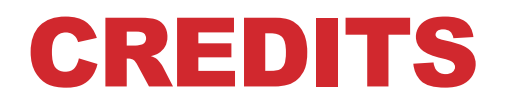

- **This tutorial was created by Sanjay Seshan and Arvind Seshan**
- **More lessons are available at www.ev3lessons.com**

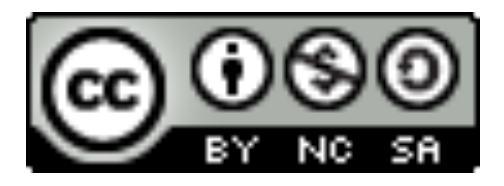

This work is licensed under a Creative Commons Attribution-NonCommercial-ShareAlike 4.0 International License.